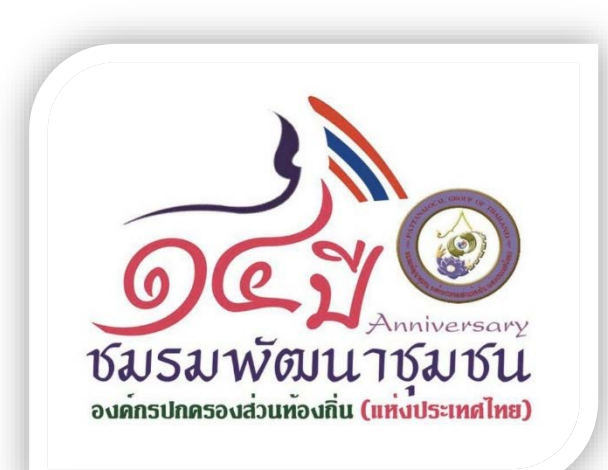

# **ขั้นตอนการดําเนินการแกไขขอมูลในระบบสารสนเทศเพื่อการจัดการเบี้ยยังชีพฯ เพื่อสงขอมูลใหกรมบัญชีกลาง ใชในการตกเบิกเงินเบี้ยยังชีพในเดือนถัดไป**

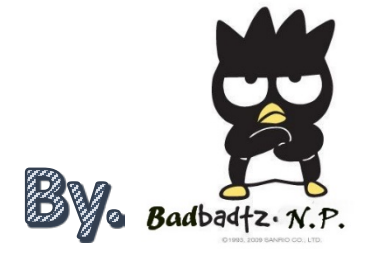

**เมื่อเราตรวจสอบพบว่า บก.ไม่จ่ายเงินในแต่ละรอบ กรณีนี้เราจะต้องไปแก้ไขที่หน้า ค้นหา ก่อน เช่น ถ้าเลขบัญชีผิดก็ไปแก้ไข เลขบัญชีให้เรียบร้อยก่อน (กรณีเลขบัตรประชาชนผิด จะแก้ไขไม่ได้ ต้องลบ+บันทึกใหม่เท่านั้น) แล้วถึงจะมาทําตามดังต่อไปนี้ ปล. การตกเบิกนั้นจะมีเฉพาะในปี งบประมาณเท่านั้น เมื่อจะสิ้นปี งบประมาณกรมบัญชีกลาง จะโอนเงินที่เหลือส่งคืนกลับมาให้ องค์กรปกครองส่วนท้องถิ่นต่อไป**

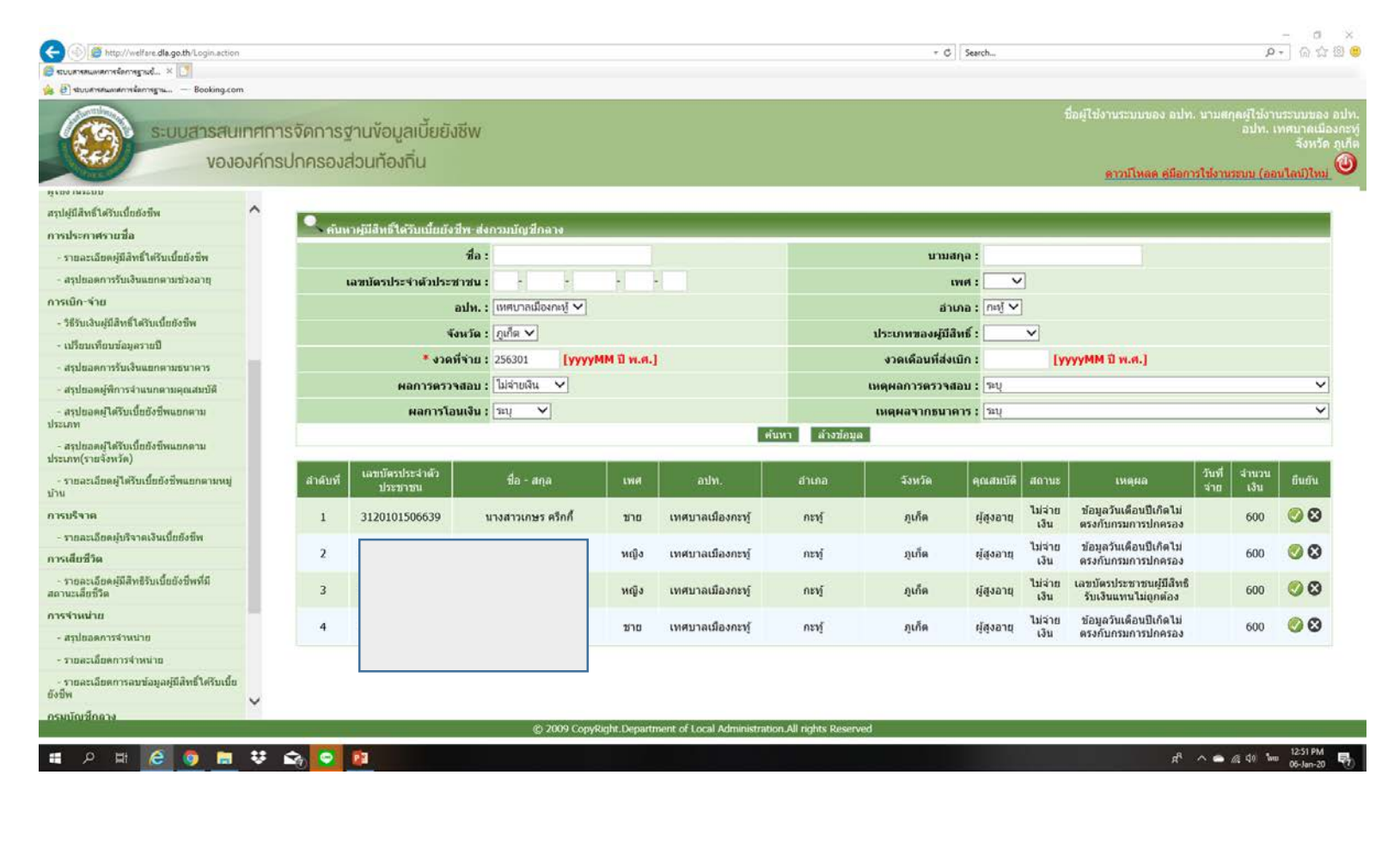

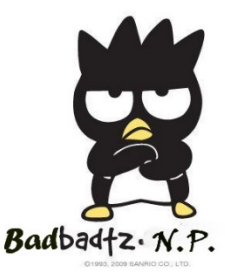

<u> ชมรมพัฒนาชมชน</u>

#### **กดค้นหา และแก้ไขข้อม ลให้ถ กต้อง ก่อนที่จะไปดําเนินการ Property Property of the contract of the contract of the contract of the contract of the contract of the contract of the contract of the contract of the contract of the contract of the contract of the contract of the contract of t ยืนยันข้อม ลเพื่อทําการรายงานให้ บก. ตกเบิกในเดือนถัดไปู**

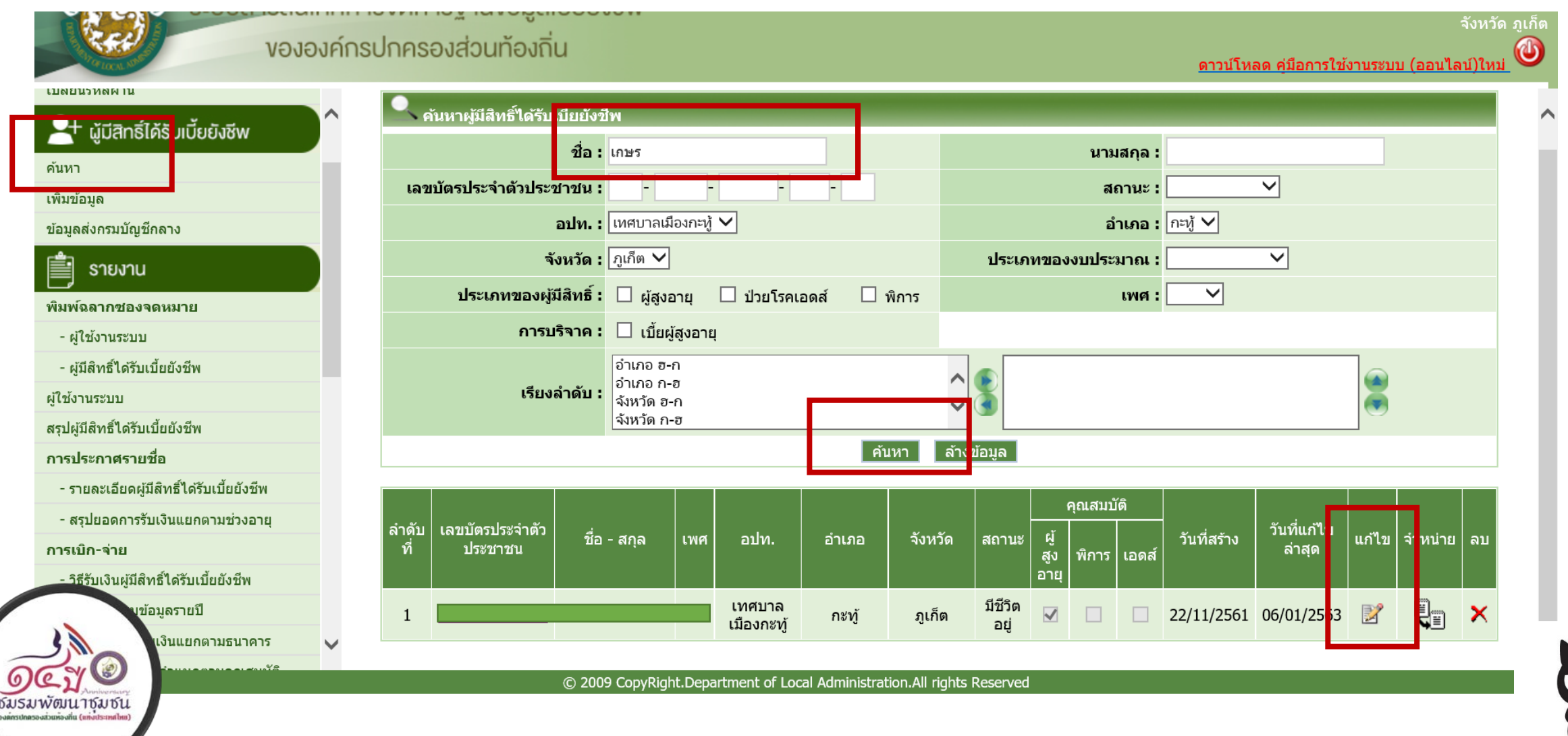

### **เลือกข้อม ลส่งกรมบัญชีกลาง เลือกงวดที่จะตกเบิก เลือกไม่จ่ายเงิน ค้นหาProperty of the contract of the contract of the contract of the contract of the contract of the contract of the contract of the contract of the contract of the contract of the contract of the contract of the contract of t**

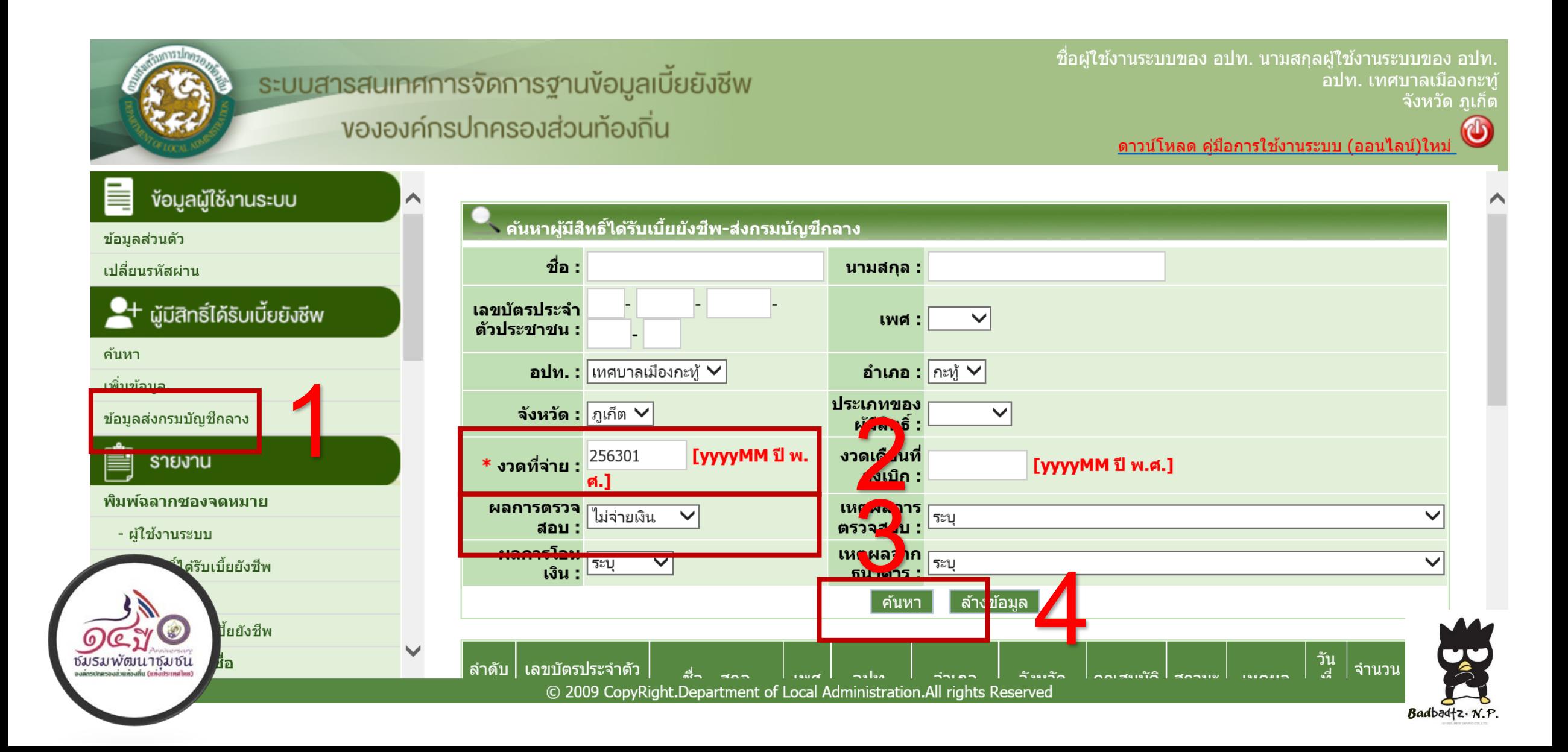

## **เข้าไปดําเนินการ กดเครื่องหมาย ในช่องยืนยัน เพื่อขอรับการตกเบิกในเดือนถัดไป (หากมีตกเบิกหลายเดือน ให้ดําเนินการตามขั้นตอนที่ 2-5 ในทุกรอบการจ่าย)**

### งององค์กรปกครองส่วนท้องถิ่น

#### $\bm{\omega}$ <u>ดาวน์โหลด ค่มือการใช้งานระบบ (ออนไลน์)ใหม่</u>

้จังหวัด ภเก็ต

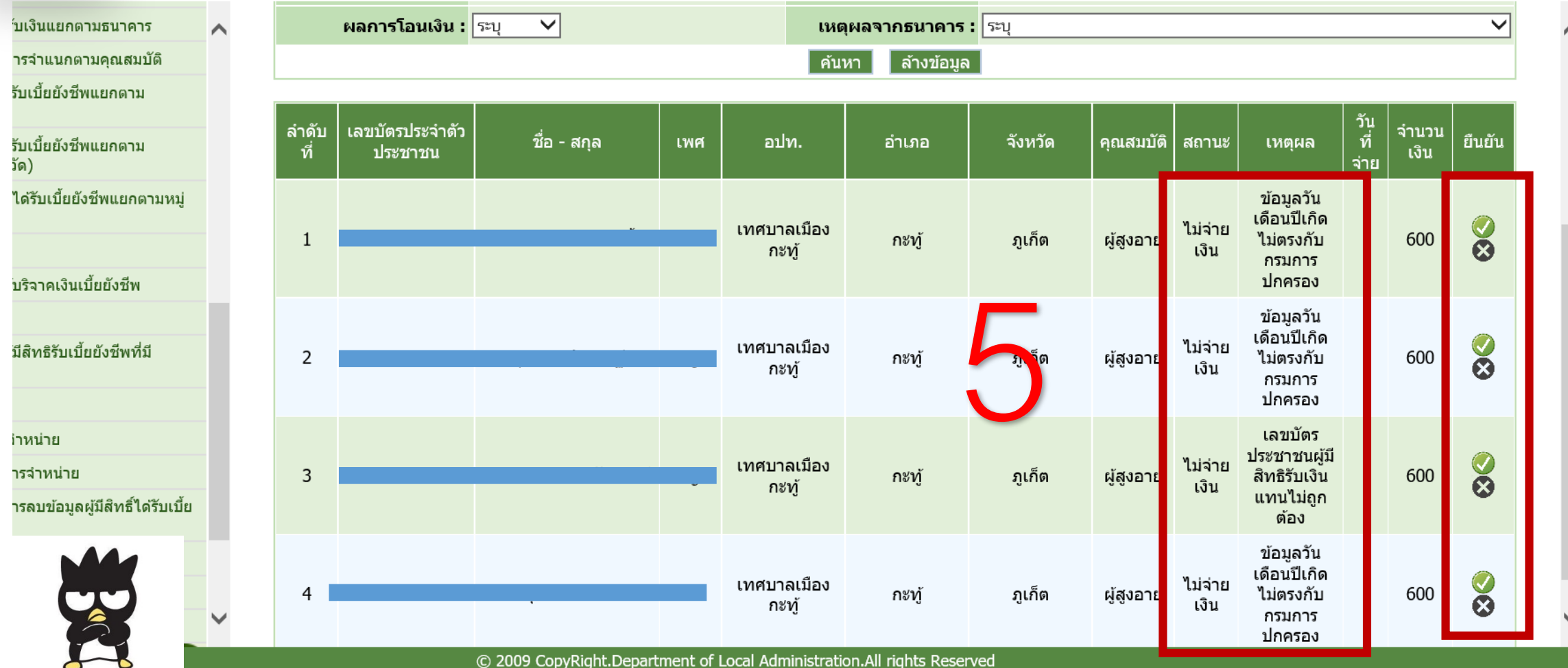

 $Badbadtz. N.P.$ 

ชัมรมพั

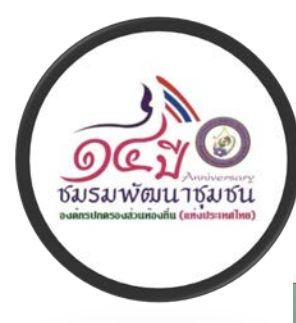

## การแก้ไข ข้อมูลที่โอนไม่สำเร็จ เลือกข้อมูลส่งกรมบัญชีกลาง ➡ เลือกงวดที่จะตกเบิก ➡ ผลการโอน ไม่สำเร็จ ี่⇔ีค้นหา ⇔ีแล้วไปกดยืนยัน

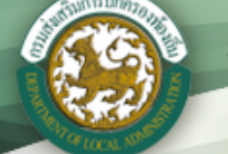

ระบบสารสนเทศการจัดการฐาน*ง*้อมูลเบี้ยยังชีพ งององค์กรปกครองส่วนท้องถิ่น

<u>ี นิวัฒน์ พรหมศร</u>ิ <u>ือปท. องค์การบริหารส่วนตำบลกมลา</u> ี จังหวัด ภูเก็ต

ิดาวน์โหลด คู่มือการใช้งานระบบ (ออนไลน์)ใหม่

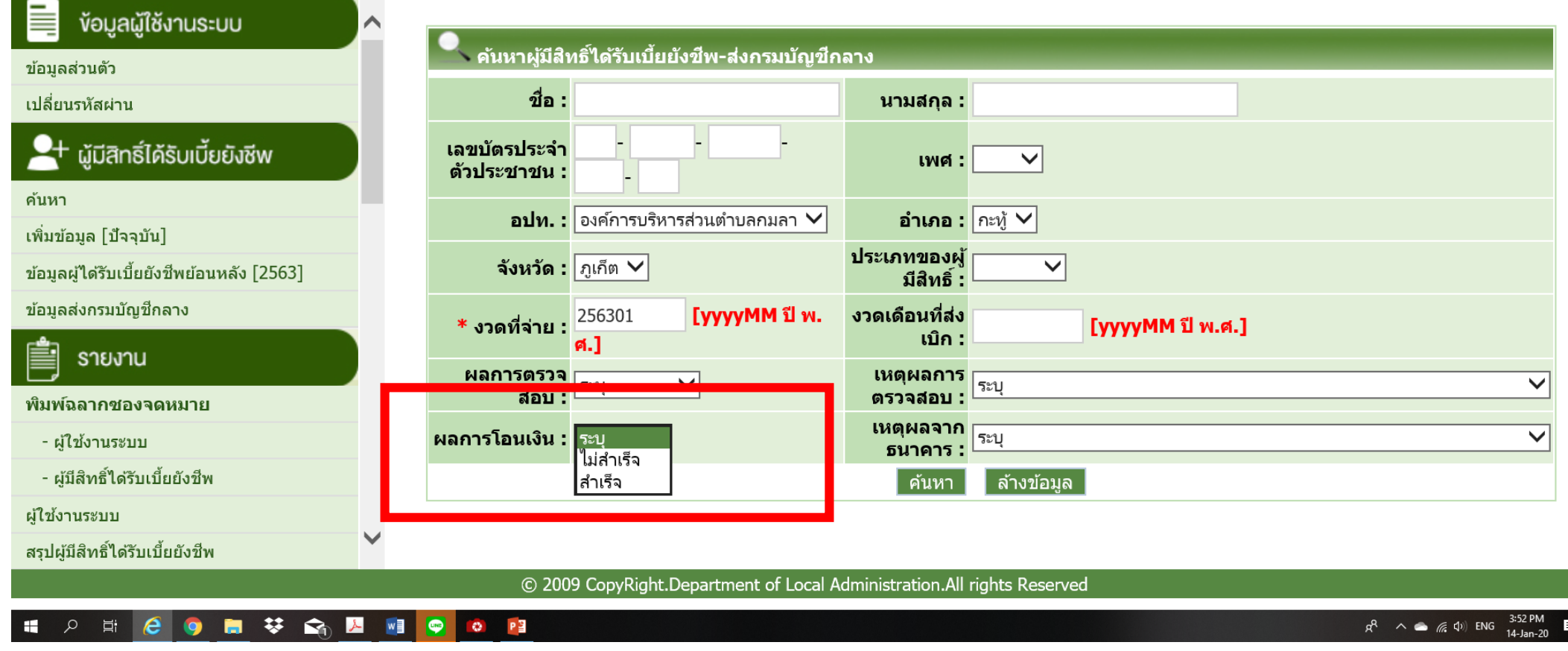

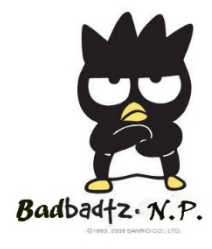